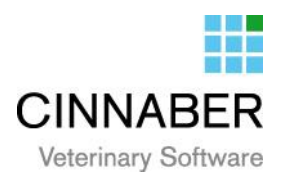

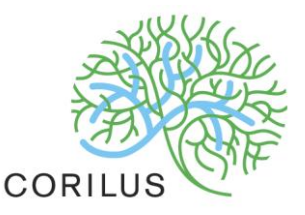

## **v. 3.0.2.01 – Certus**

Ce chapitre comprend la génération et la transmission d'un fichier Excel pour les serveurs Certus. La meilleure façon de porter cette question est l'élaboration d'un exemple.

Nous prenons par exemple le client "Buyck".

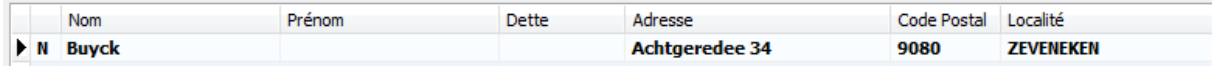

Il s'agit d'un éleveur de porcs.

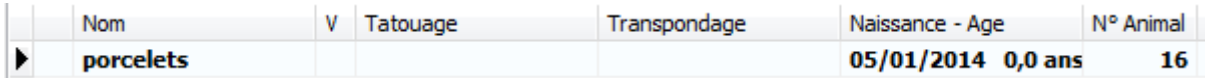

## **Configuration**

### Fichiers

Dans l'onglet « Fichier », « Pathologies Espèces rurales »

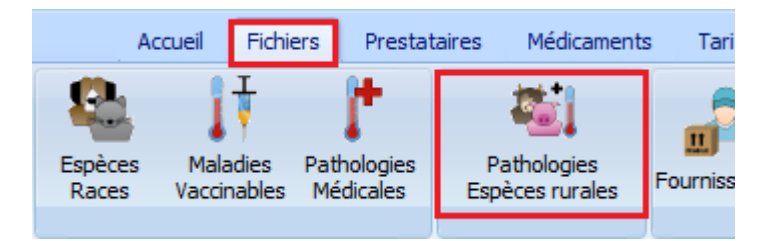

Vous devriez trouver les espèces suivantes :

- **▶** Truies Verrats
- $\triangleright$  Porcs de boucherie
- $\triangleright$  Porcelets sevrés
- $\triangleright$  Porcelets non sevrés

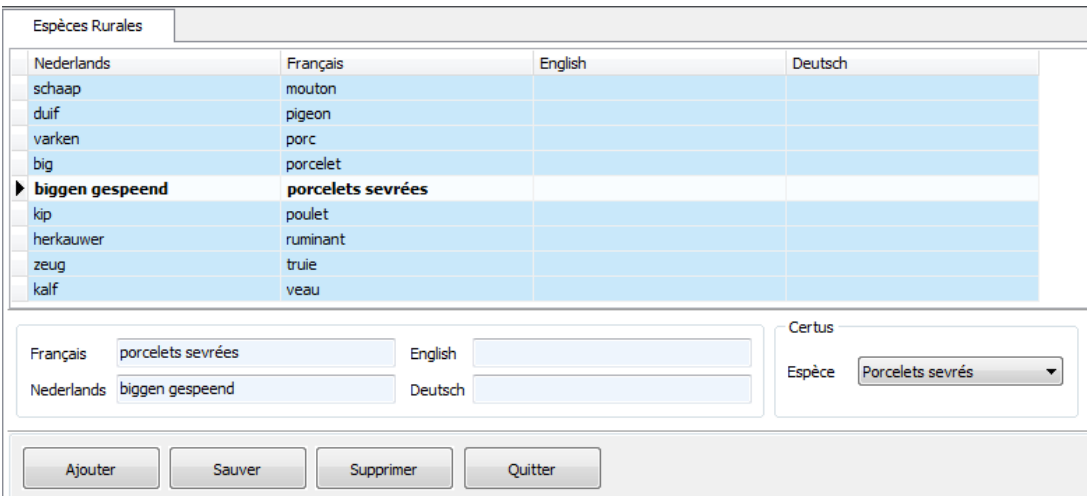

Dans le cas où vous ne les avez pas, vous devez créer les espèces et les relier à la bonne espèce Certus.

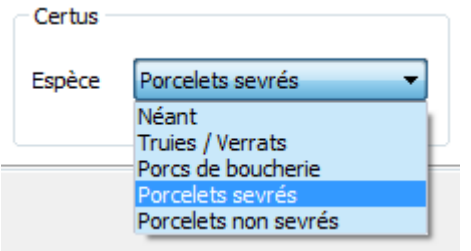

Apres avoir cliqué sur « Enregistrer », Cinnaber complètera automatiquement les pathologies Certus.

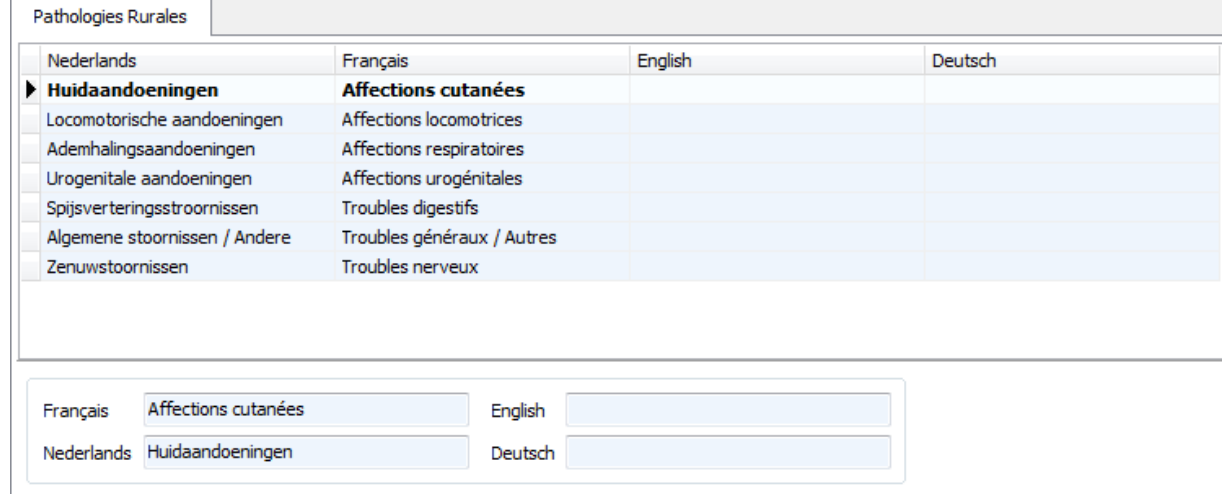

#### Fiche clients

Dans l'onglet « Daf ».

Vous devez aussi remplir les vétérinaires de guidance et au besoin le vétérinaire remplaçant.

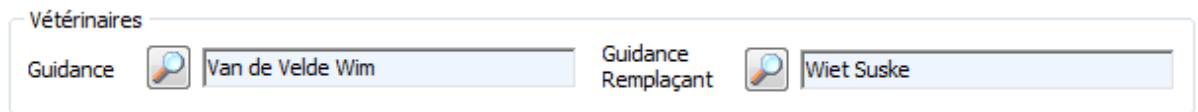

Vous devez également cocher la case « Gestion Certus » si il s'agit d'un éleveur qui est affilié Certus.

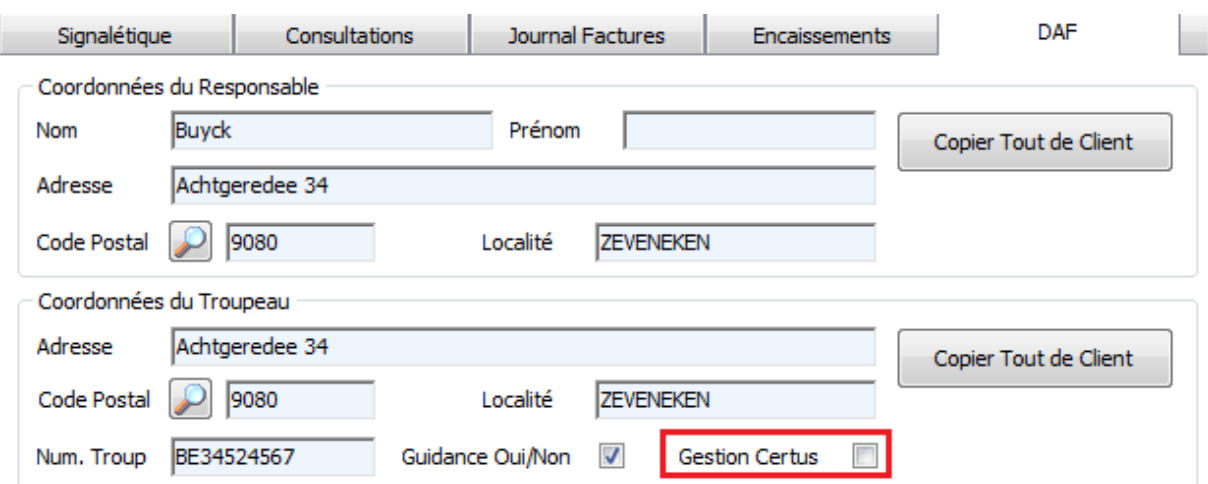

Apres avoir coché cette case, les lots d'animaux seront automatiquement créés par Cinnaber.

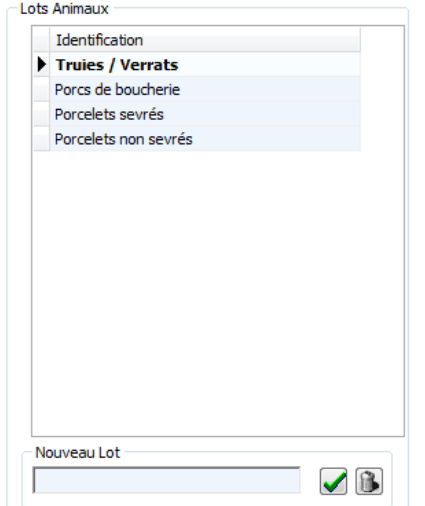

Vous devez répéter cette procédure pour chaque client éleveurs de Certus.

## Fiche Prestataire

Assurez-vous que votre numéro d'ordre est bien rentré correctement.

Ce numéro comporte une lettre correspondant à la langue et vos quatre chiffres du numéro d'ordre.

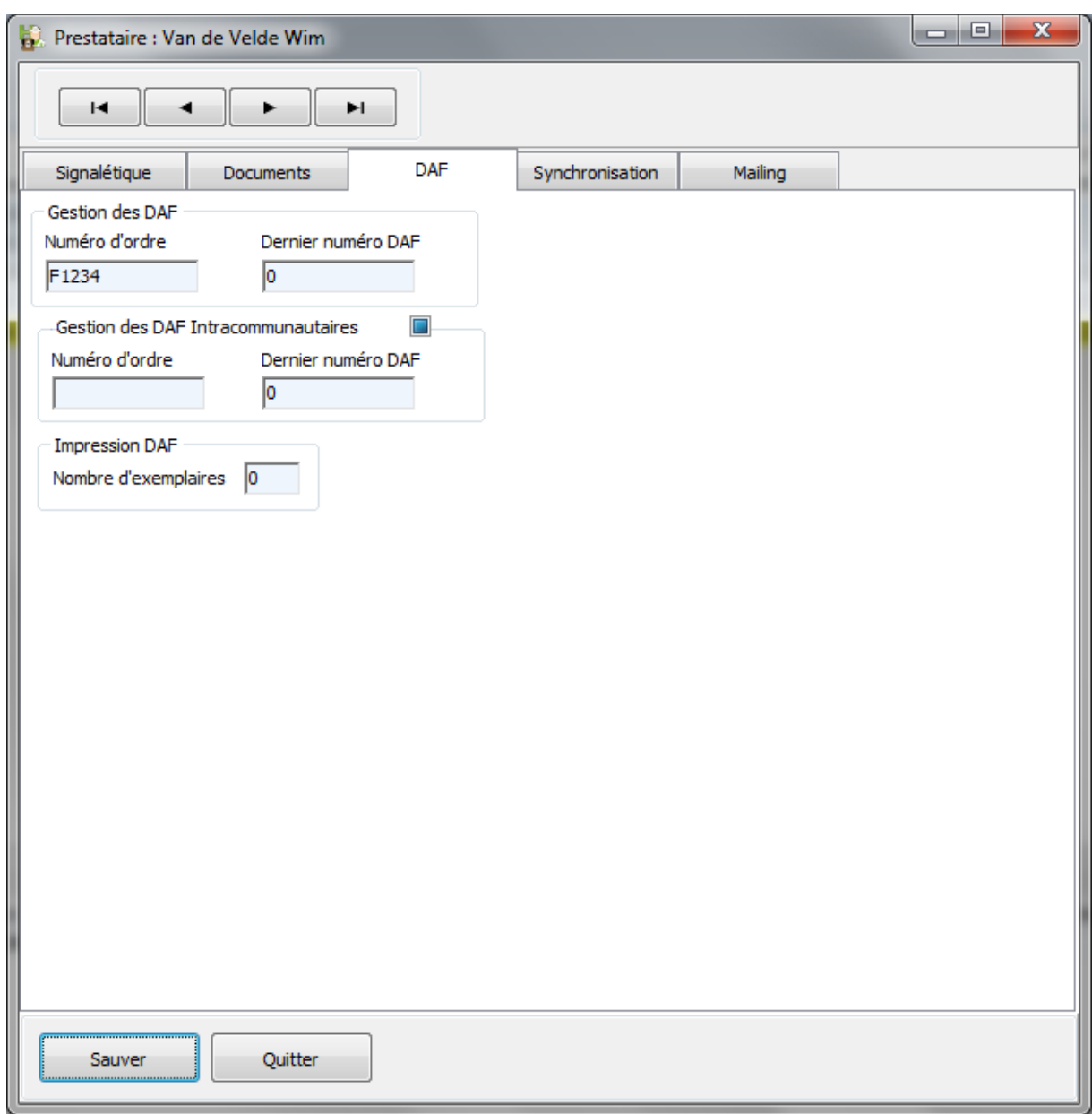

### Fiche Médicament

La première chose que vous devez faire est d'associer tous les médicaments antibiotiques que vous utilisez à un groupe commun (dans cet exemple « antibiotiques »).

Dans le détail du produit :

- Vérifiez l'appartenance au groupe Daf.
- Vérifiez que le code national est correctement introduit.

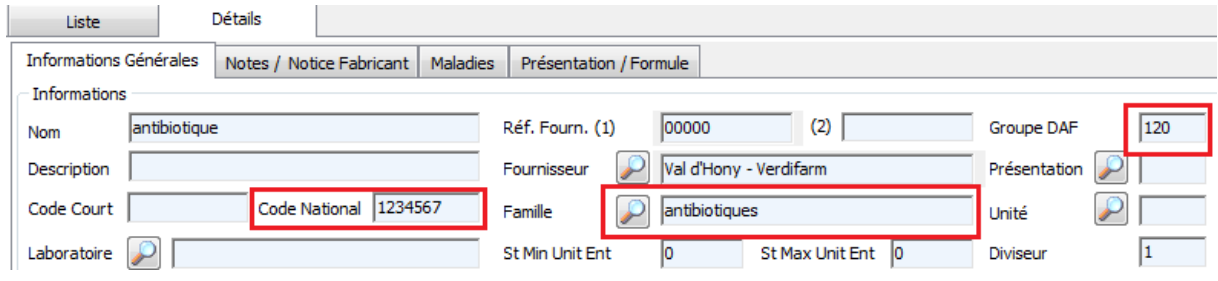

# D'où proviennent les informations de Cinnaber ?

Les informations nécessaires pour « Certus » proviennent des DAF réalisés lors d'une facturation client.

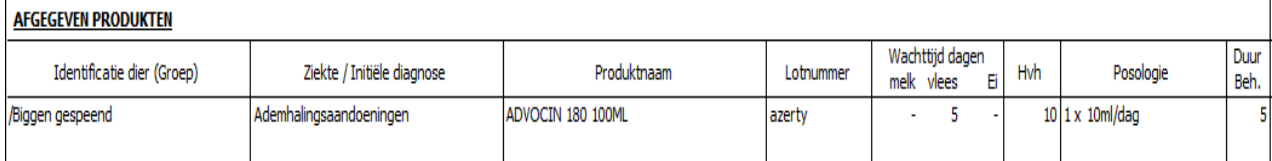

# Créer le fichier d'exportations Excel.

Vous devez aller dans l'onglet « Daf » et sélectionner « Certus »

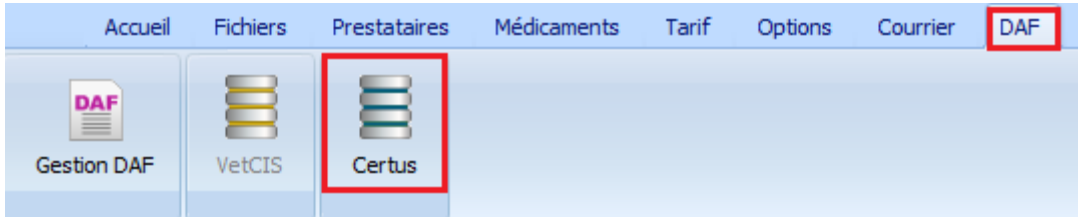

Par défaut vous trouverez un écran vierge.

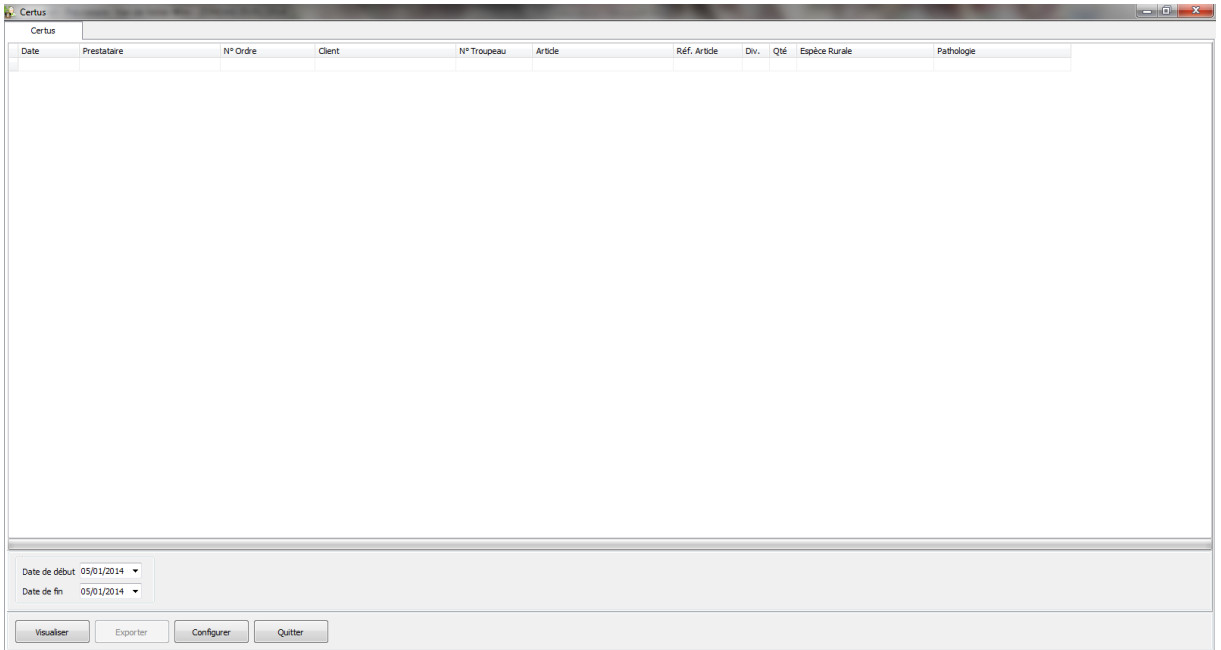

La première fois, cliquez sur le bouton configurer.

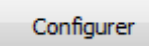

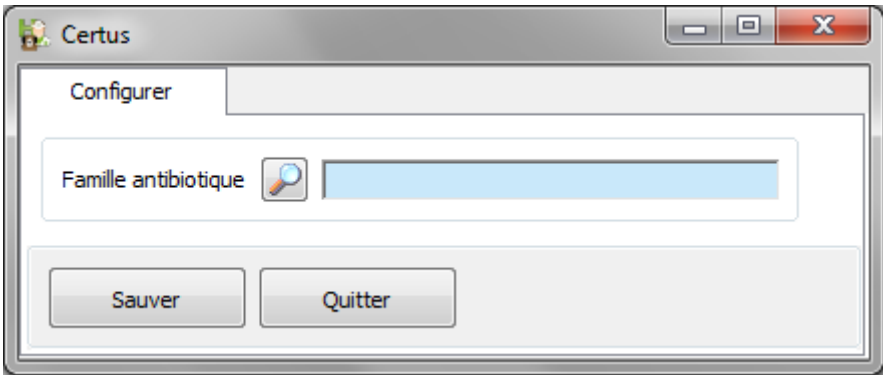

Vous cliquez maintenant sur la loupe pour sélectionner le groupe (dans notre exemple « antibiotique ») que vous avez défini dans les médicaments.

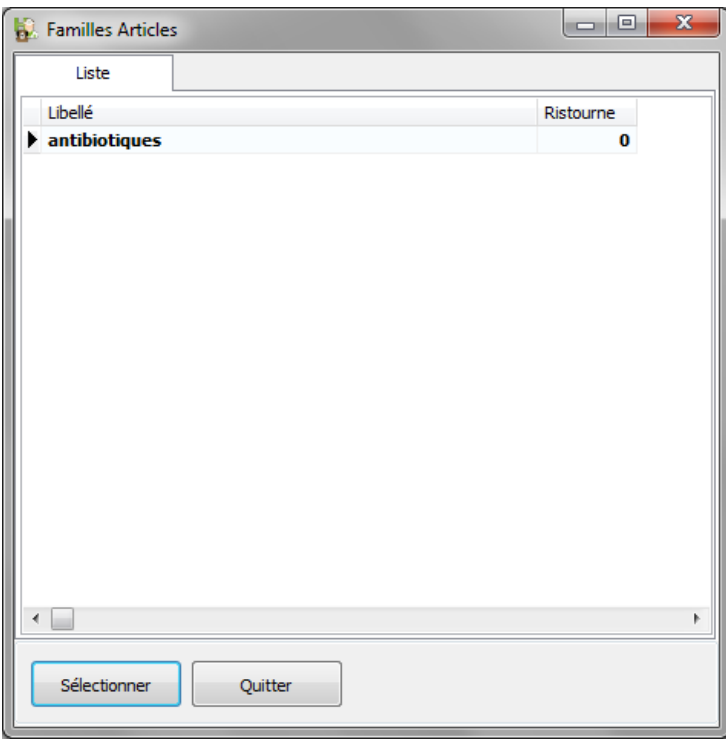

Cliquez sur sélectionner

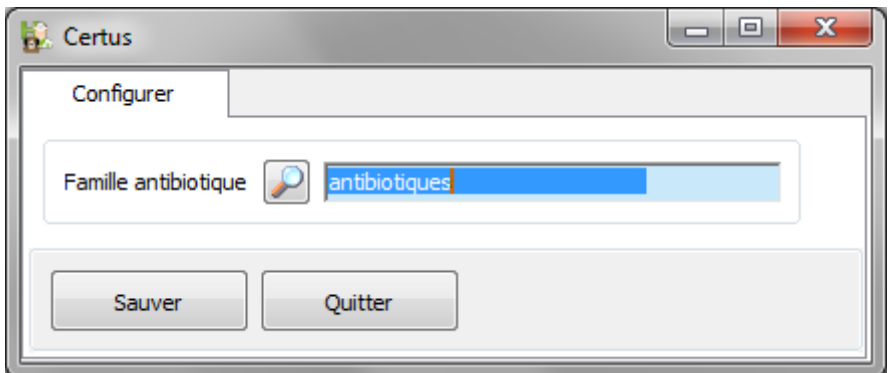

Cliquez sur « Sauver » puis « Quitter »

Vous pouvez sélectionner l'intervalle de date des prestations à transmettre

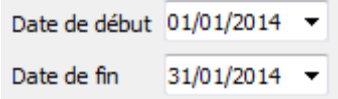

Et cliquez sur « Visualiser »

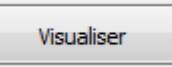

Les lignes d'exportation sont maintenant affichées.

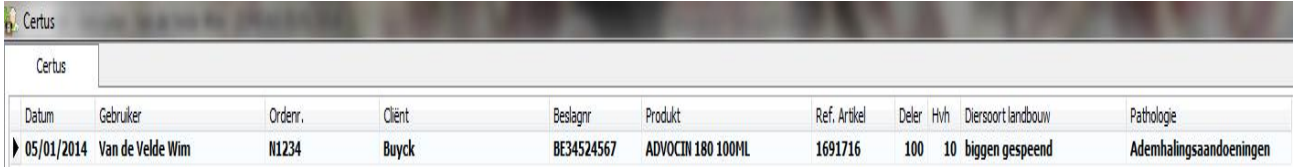

Si un champ est en rouge, cela signifie que les informations requises ne sont pas présentes. Vous pouvez toujours aller les compléter dans le document.

Une fois que tout est correcte, cliquez sur exporter.

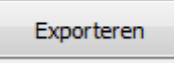

Cinnaber va alors créer un fichier Excel que vous pourrez sauver dans le dossier de votre choix, n'oubliez pas de le nommer et cliquez sur « Enregistrer ».

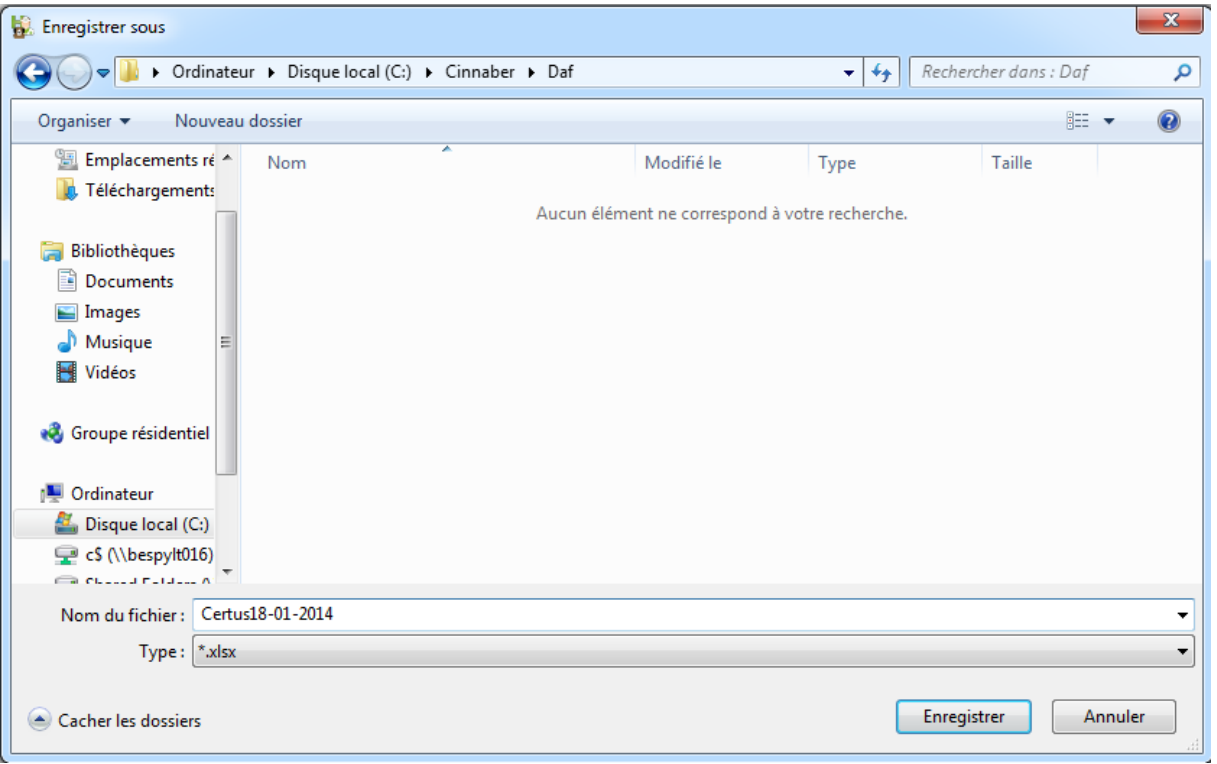

#### Le fichier s'ouvre comme ceci.

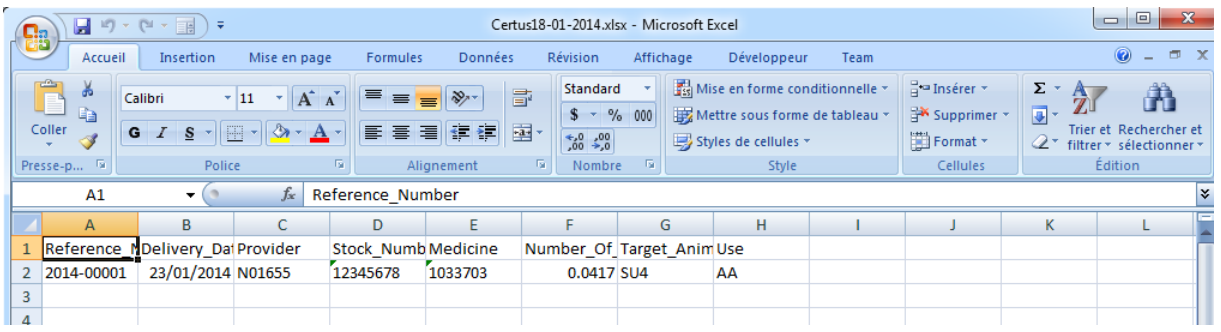

Ce fichier doit être posté sur le site de Certus.

Une fois que vous avez exporté le fichier Excel depuis Cinnaber, les lignes de daf concernées ne seront plus présentées.